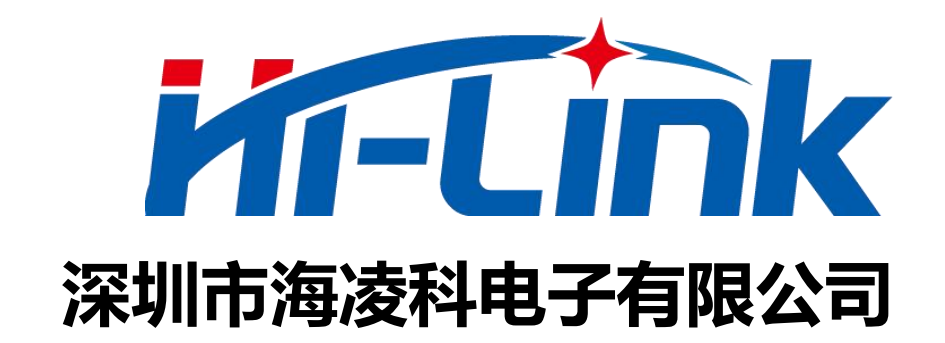

# **HLK-B26**

# **BLE mesh模块**

# **使用手册**

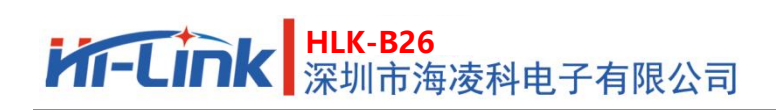

使用手册

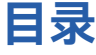

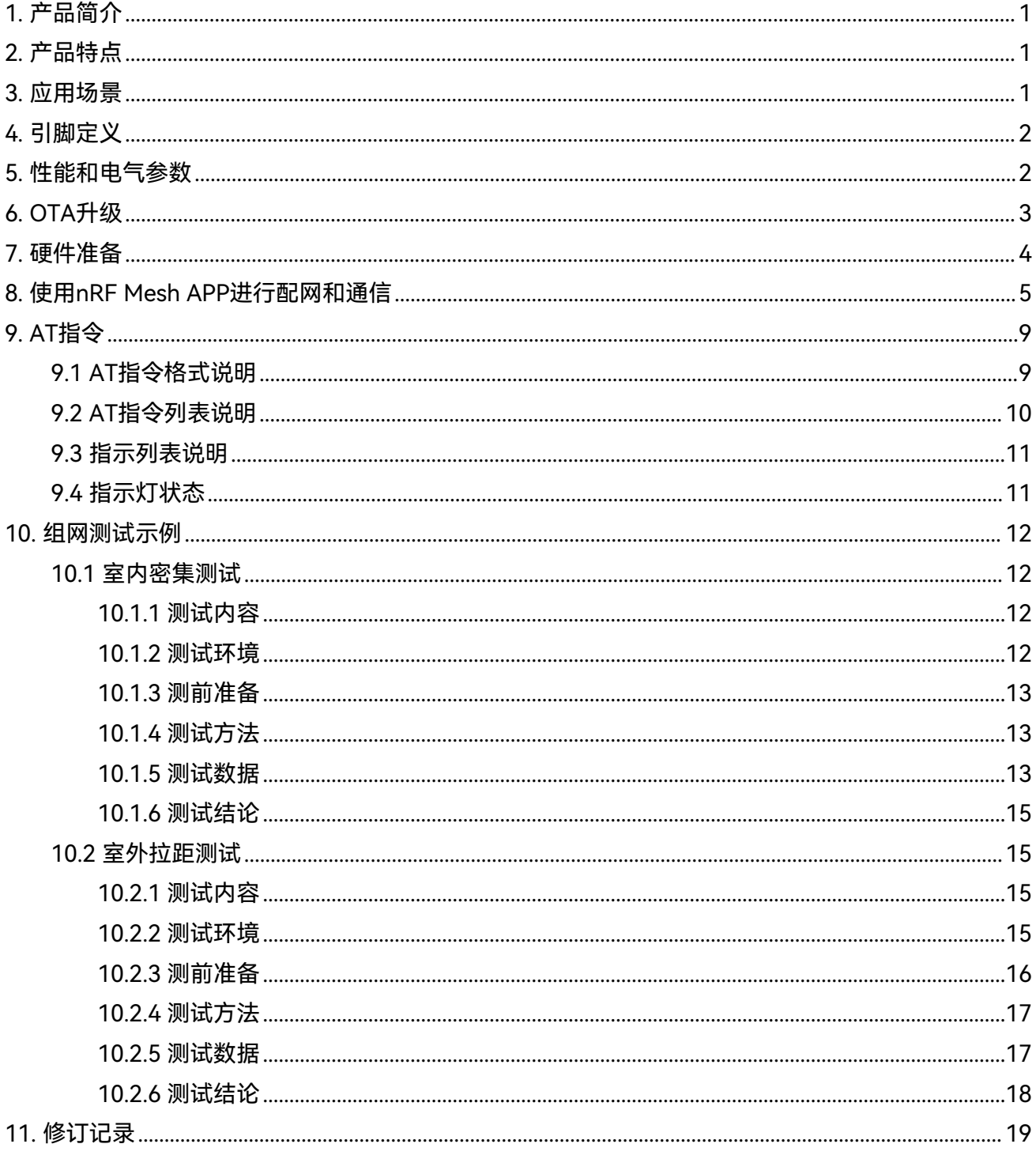

## <span id="page-2-0"></span>**1. 产品简介**

HLK-B26是海凌科电子开发生产的一款BLE5.0mesh模块,各种带有串口的设备通过本模块,都能够 简单快速的使用蓝牙mesh无线收发数据。

本产品可以和APP进行一对一通信,也可以通过APP进行一对多通信,还可以多对多进行通信。 支持AT命令模式,可通过串口AT命令查询或设置模块的基本参数,如串口波特率等。

## <span id="page-2-1"></span>**2. 产品特点**

- 主频96MHz ,32bit
- 串口波特率可达921600
- **基于BLE5.0,速度更快,传输距离更远**
- 支持OTA蓝牙无线升级模块固件, 无线配置模块参数
- 默认板载天线,控制极低成本,在低成本条件下有较强的无线信号
- 宽工作电压 1.8V to 4.2V, 典型值 3.0V

## <span id="page-2-2"></span>**3. 应用场景**

HLK-B26提供的蓝牙mesh传输,提供了一个简单灵活的数据通道,可广泛应用于各种需要通过蓝牙 mesh无线传输数据的产品中。

常用的应用场景举例如下:

- **智慧家居/家电** 通过手机或者其他设备控制智能插座、智慧灯控、智能门锁等
- **物联网** 手机和设备,设备和设备间无线传输数据
- **工农业控制** 通过蓝牙无线连接各种控制或传感设备,进行读取和控制等
- **智慧城市/园区** 在一定范围内的路灯控制、数据传输等
- **更多应用场景等待您去开发**

# <span id="page-3-0"></span>**4. 引脚定义**

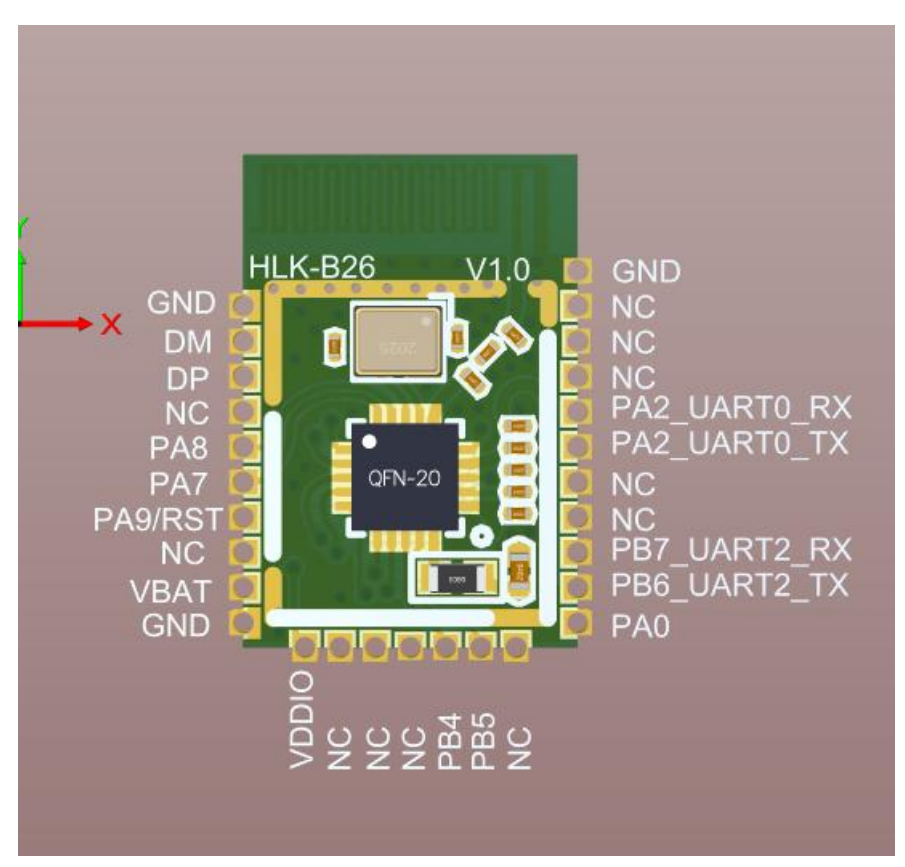

#### 图 1 引脚位置示意图

# <span id="page-3-1"></span>**5. 性能和电气参数**

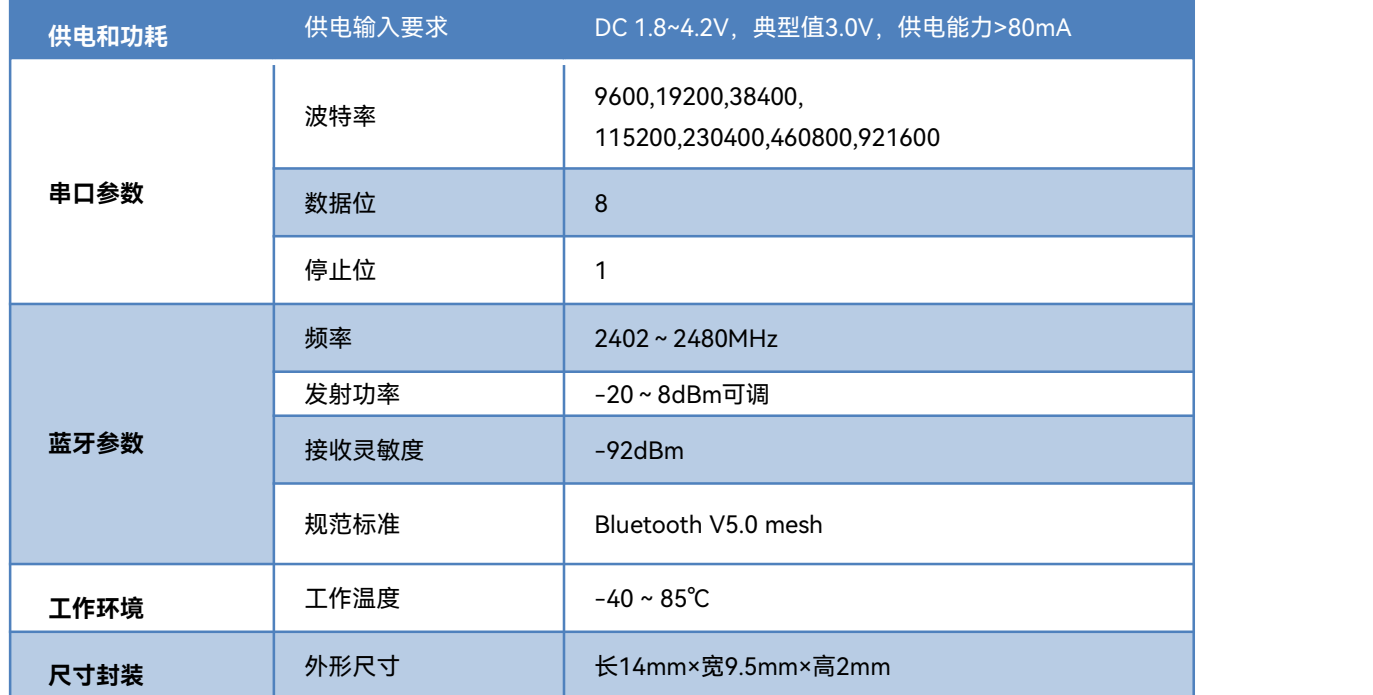

使用手册

#### 表 2 性能和电气参数表

## **6. OTA升级**

本模组支持OTA更新固件,安卓版支持从本地读取固件内容并更新到模组中。 升级前,请从确保将正确的要升级的固件的升级ufw文件下载到手机中。 点击<请选ufw文件>,在弹出的页面中选择要升级的ufw文件,然后点击开始升级,APP将开始检

\*\*\*\*\*\*\*\*不正确的OTA升级升级文件和操作,可能会使模块固件损坏无法启动,请谨慎操作 \*\*\*\*\*

查并升级固件,升级过程中APP有日志提示,升级成后会提示升级完成。

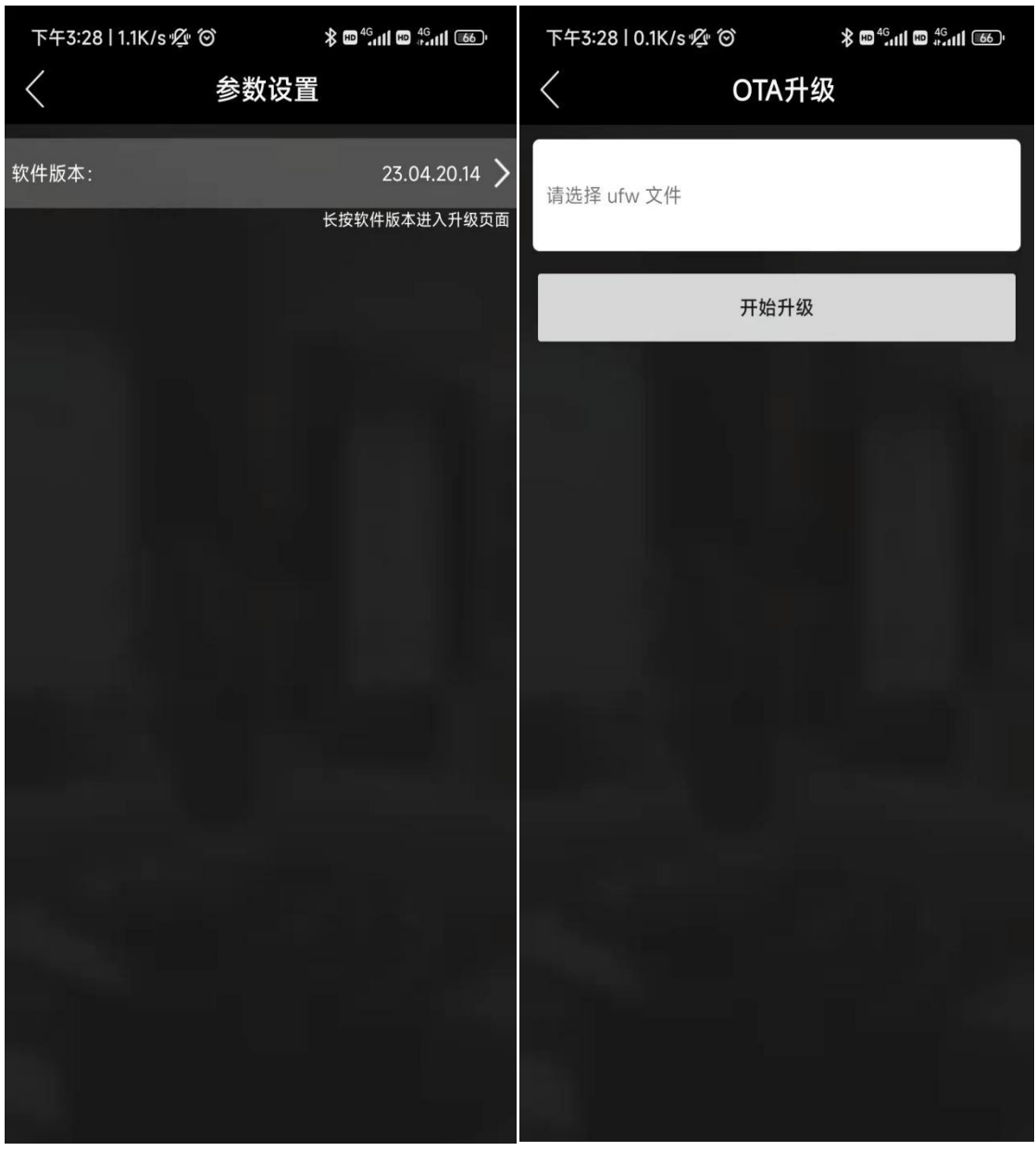

图 2 OTA升级

在参数配置页面中,长按软件版本位置,可进入OTA升级页面。选择固件后即可开始升级。

## **7. 硬件准备**

以HLK-B40/B50-KIT-V1.1(图3)或者HLK-B40-KIT-V1.1(图4)为测试底板,如下图所示

使用手册

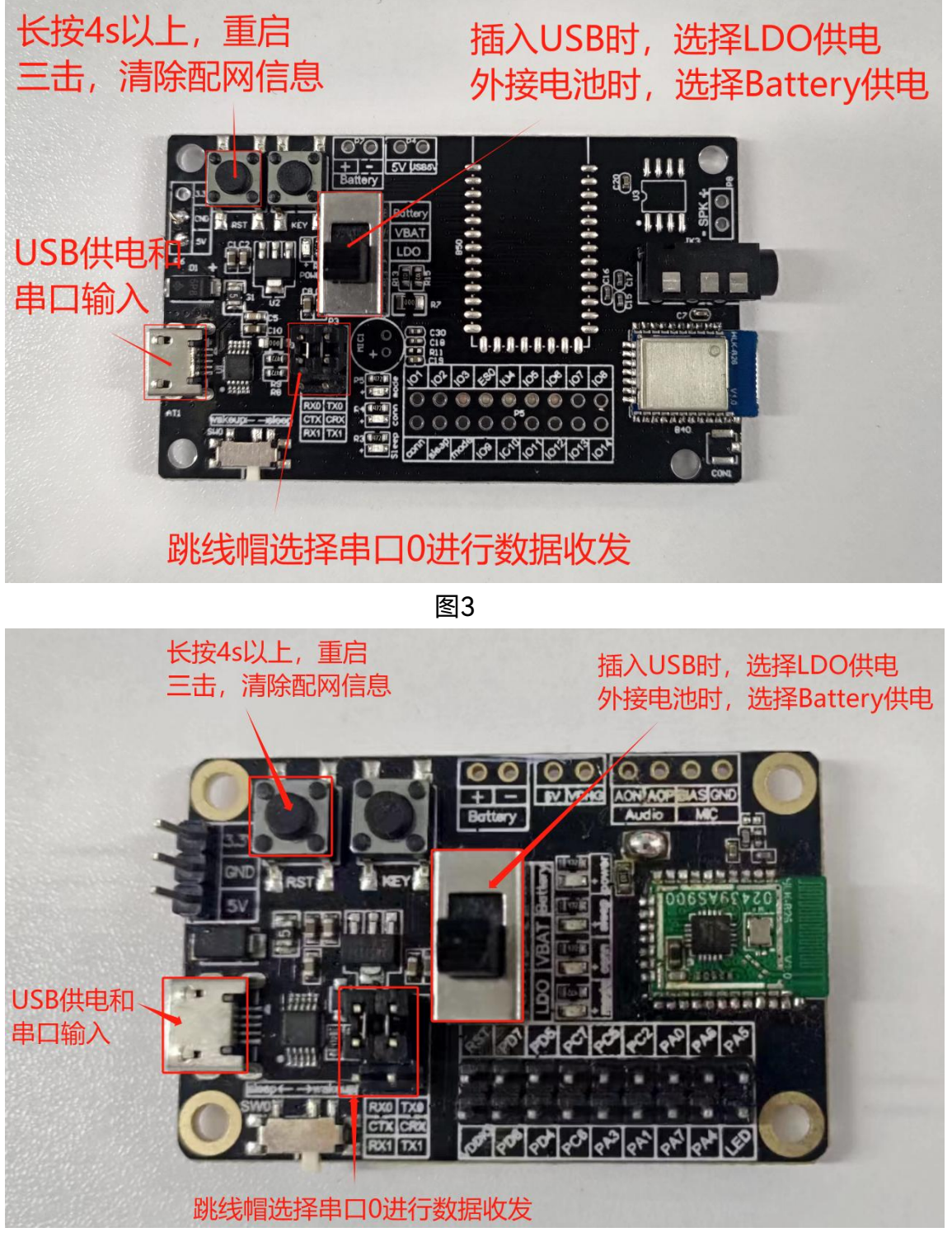

图4

# **HLK-B26**<br>第二十九六章 凌科电子有限公司

# **8. 使用nRF Mesh APP进行配网和通信**

蓝牙广播名称: HLK-B26-xxxx(xxxx表示蓝牙mac地址的后两个字节) 配网步骤如下:

1) 图1为软件首页,点击蓝色+号进行扫描mesh设备;图2为扫描到的mesh设备列表,点击 列表里的设备会进入图3确认设备名称和APP密钥, APP密钥可以在settings里面更改或者添  $\overline{\rm 2D}$  , and the contract of the contract of the contract of the contract of the contract of the contract of the contract of the contract of the contract of the contract of the contract of the contract of the contrac

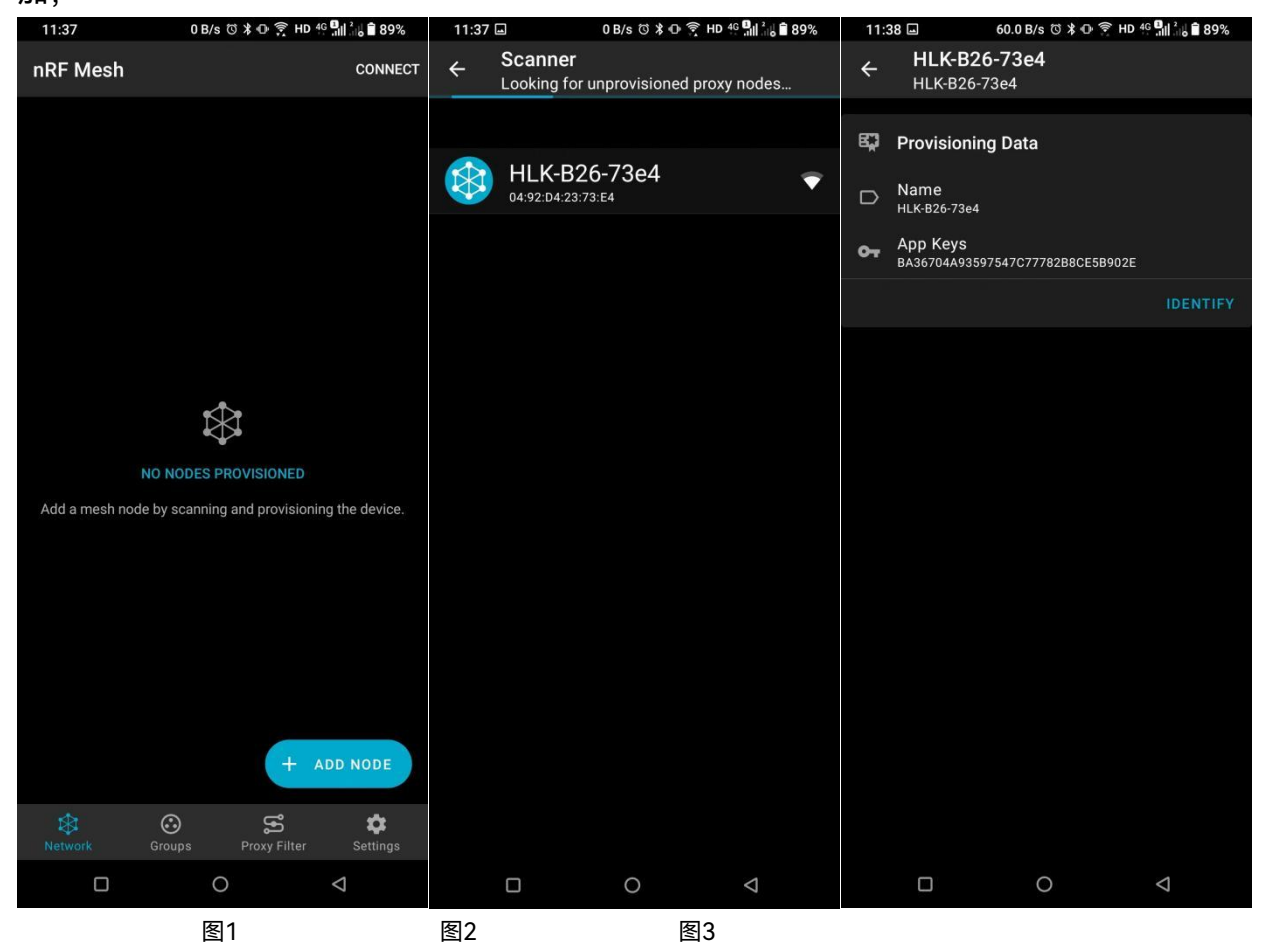

# **HLK-B26**<br>第一天六十六年11天<br>第二十五章 本作日本文献公司

#### 使用手册

### 2)点击图4的"PROVISION"开始配网,配网过程如图5,图6为配网完成;

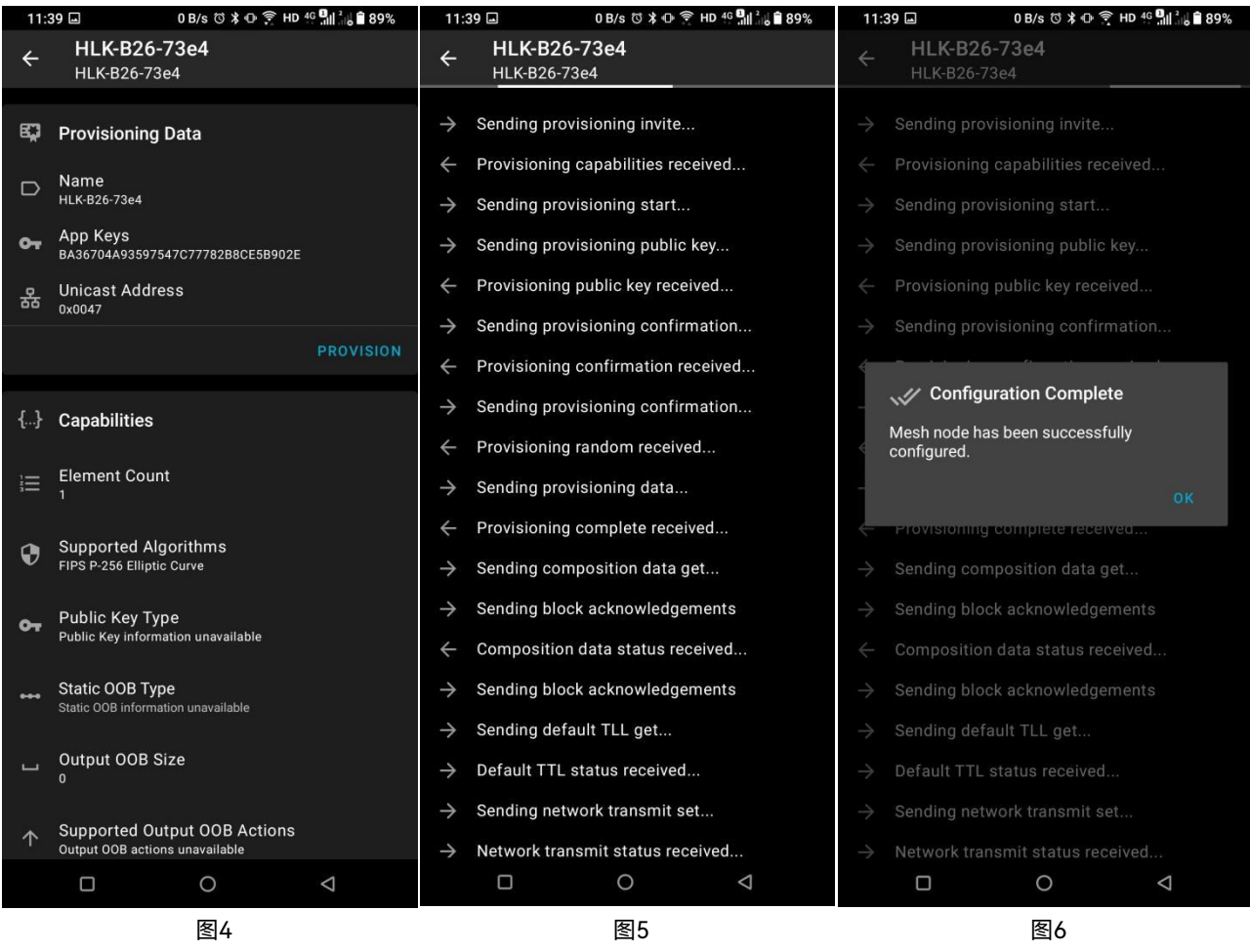

## ▌<mark>HLK-B26</mark><br>▌深圳市海凌科电子有限公司 **Kr-Link**

使用手册

### 3) 配好网的节点如图7显示,点击节点进入图8查看信息和操作,点击Element右侧下拉按钮

可以查看拥有的model如图9,点击Generic On Off Server进入model的操作界面; 60.0 B/s び \* ① 拿 HD <sup>4G D</sup>il<sup>2</sup> a 39% 11:39 11:40 11:41 回 60.0 B/s  $\circledS \times \bullet \circledS$  HD 4G  $\bullet$   $\bullet$   $\bullet$   $\bullet$   $\bullet$  88% **Node Configuration Node Configuration** nRF Mesh **DISCONNECT**  $\leftarrow$ **DISCONNECT**  $\leftarrow$ **DISCONNECT** HLK-B26-73e4 HLK-B26-73e4 **HLK-B26-73e4**  $\bullet$  $\bullet$ **Details Details** Address: 0047<br>Company: Zhuhai Jieli technology Co.);Ltd Node name Node name Elements: 1  $\blacksquare$  $\blacksquare$ HLK-B26-73e4 HLK-B26-73e4 Models: MORE  $\mathbf{R}$  Elements **T** Elements Element: 0x0047 Element: 0x0047  $\bullet_{\rm H}$  $\bullet_{\mathbf{u}}$ 3 Models 3 Models Configuration Server<br>SIG Model ID: 0x0000 **Co** Added Keys Generic On Off Server<br>SIG Model ID: 0x1000 Network Keys  $\sim$ Vendor Model<br>Vendor Model ID: 0x05D60000 App Keys  $\bullet$ **Co** Added Keys O Default TTL Network Keys  $\bullet$  $_{123}$  Time To Live App Keys  $\sim$ + ADD NODE *O* Default TTL S Proxy State  $\mathbb{S}^2$  $\ddot{\mathbf{v}}$ Time To Live Setting 123 a on the provy feature will get this node to  $\Box$  $\circ$  $\Box$  $\circ$  $\Box$  $\circ$  $\Delta$ 图7 图8 图9

第 7 页 共 21 页

使用手册

#### 4) 要对model进行控制之前需要绑定密钥, 点击图10"BIND KEY"选择密钥, 密钥绑定完成

#### 如图11所示,之后就可以通过图12进行开关控制了。

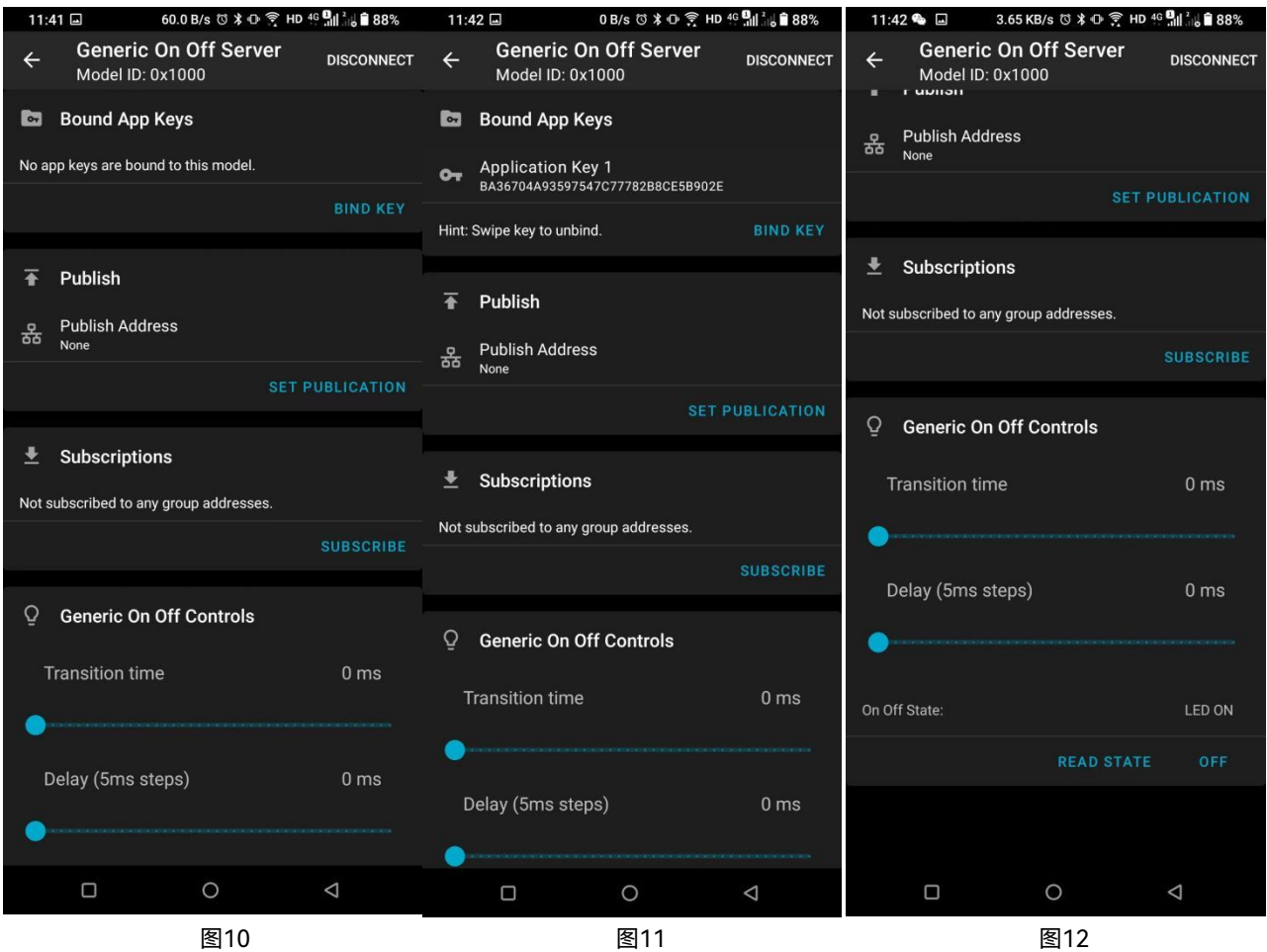

使用手册

5) 数据透传为Vendor Model, 绑定好密钥之后可以在图13的Opcode without company id 输入b2,然后在Parameters输入要透传的十六进制数据,点击SEND即可发送,节点收到后 会在串口输出数据,数据格式看第二节的串口命令。

图14可以为节点订阅组地址,使其可以接收组播消息;

图15的Reset Node可以解绑节点,使其成为未配网的设备。

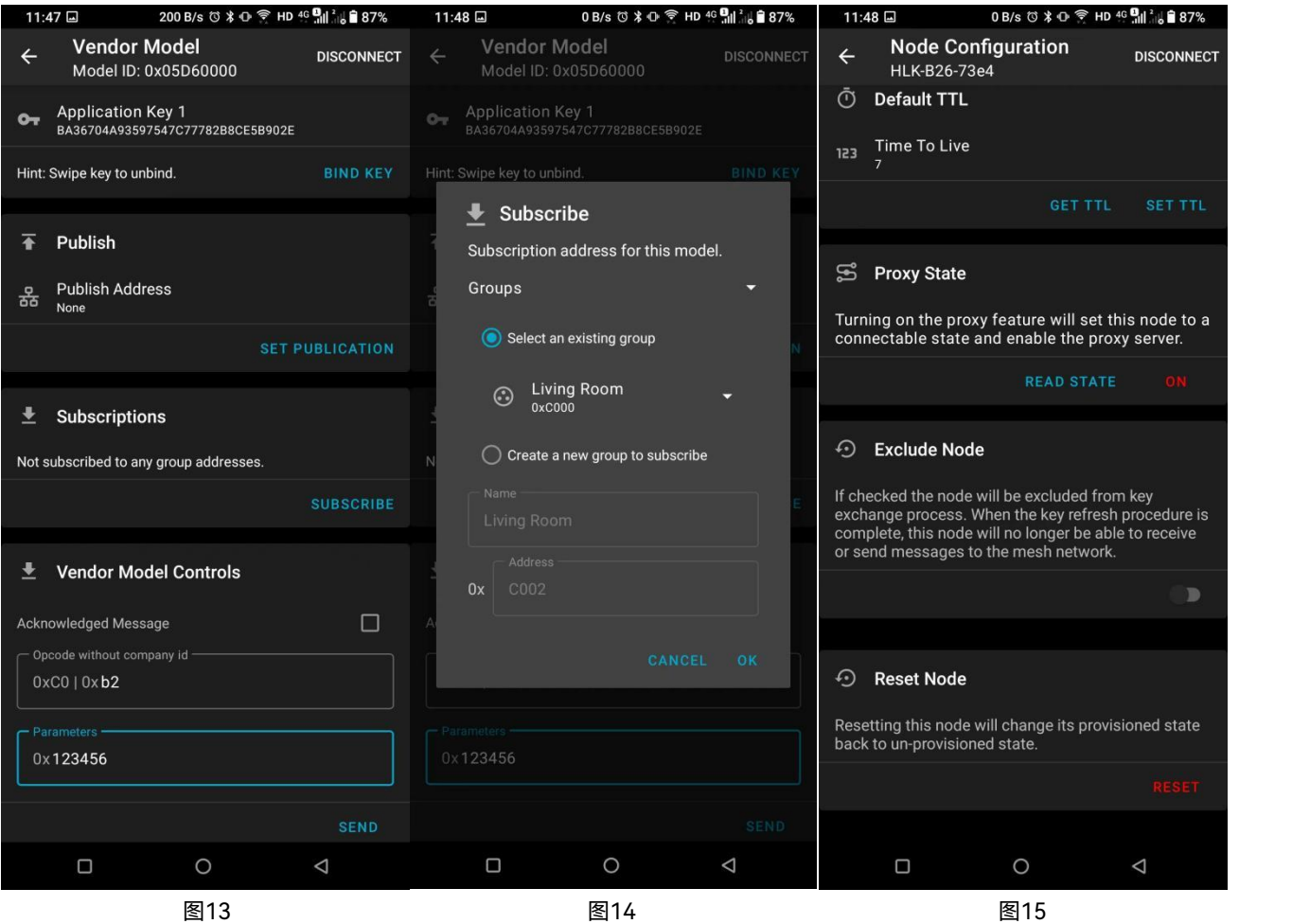

至此,节点之间的配网已完成,接下来可以在节点使用AT命令进行发送数据了。

## <span id="page-10-0"></span>**9. AT 指令**

<span id="page-10-1"></span>**串口波特率 115200,8N1 格式,支持单播、组播和广播传输方式。 9.1 AT 指令格式说明**

**所有AT指令内容均为ASCII码字符串格式,指令以回车换行符结尾。 设置后掉电不丢失,所有设置都使在重启后才会生效。**

#### **查询类指令:**

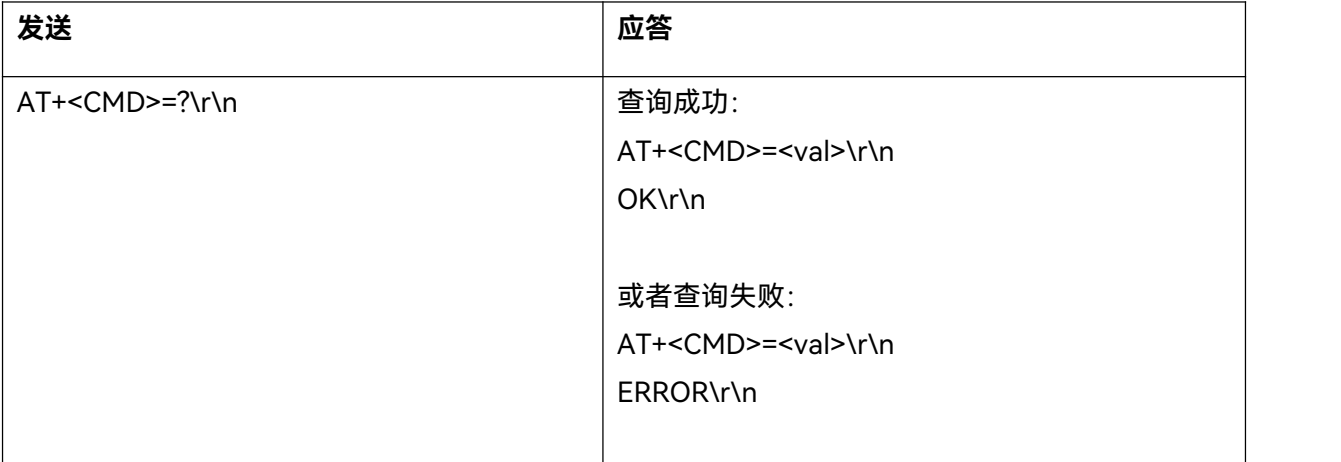

#### **设置类指令:**

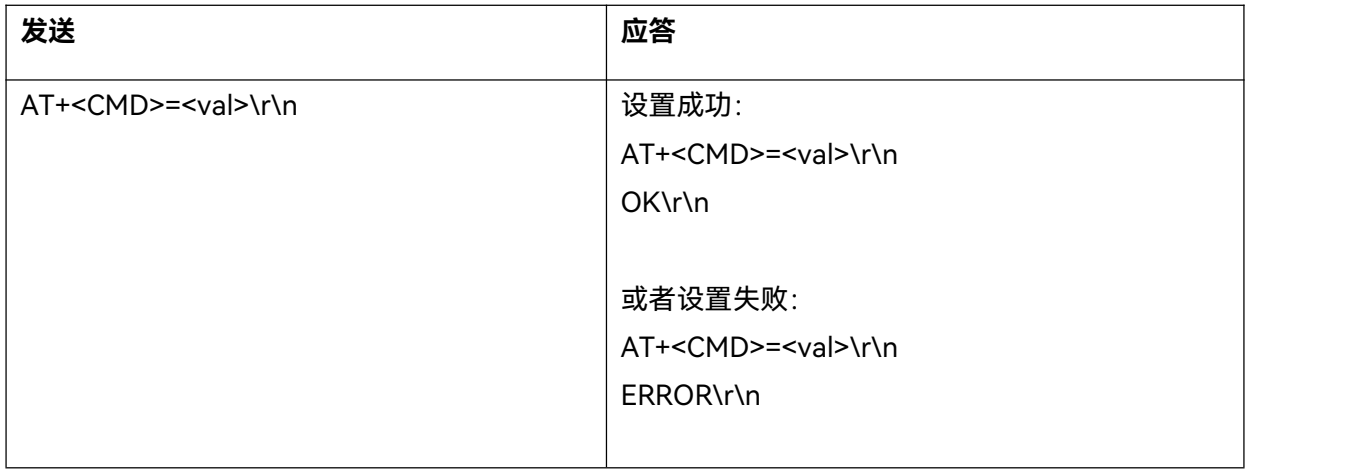

\r\n代表ASCII码:0x0D 0x0A

# <span id="page-11-0"></span>**9.2 AT 指令列表说明**

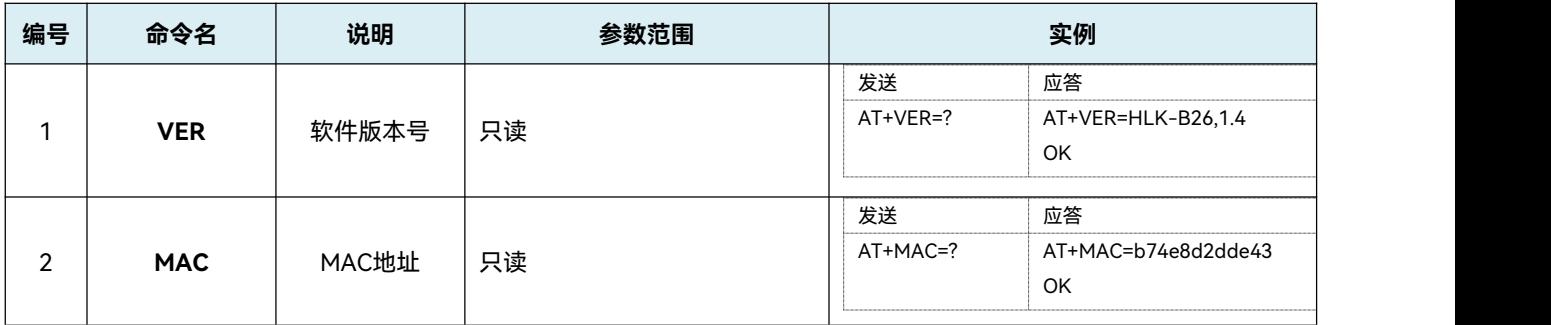

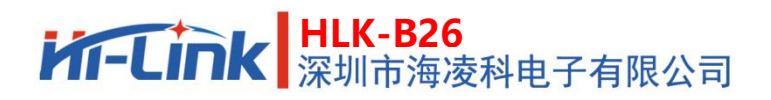

使用手册

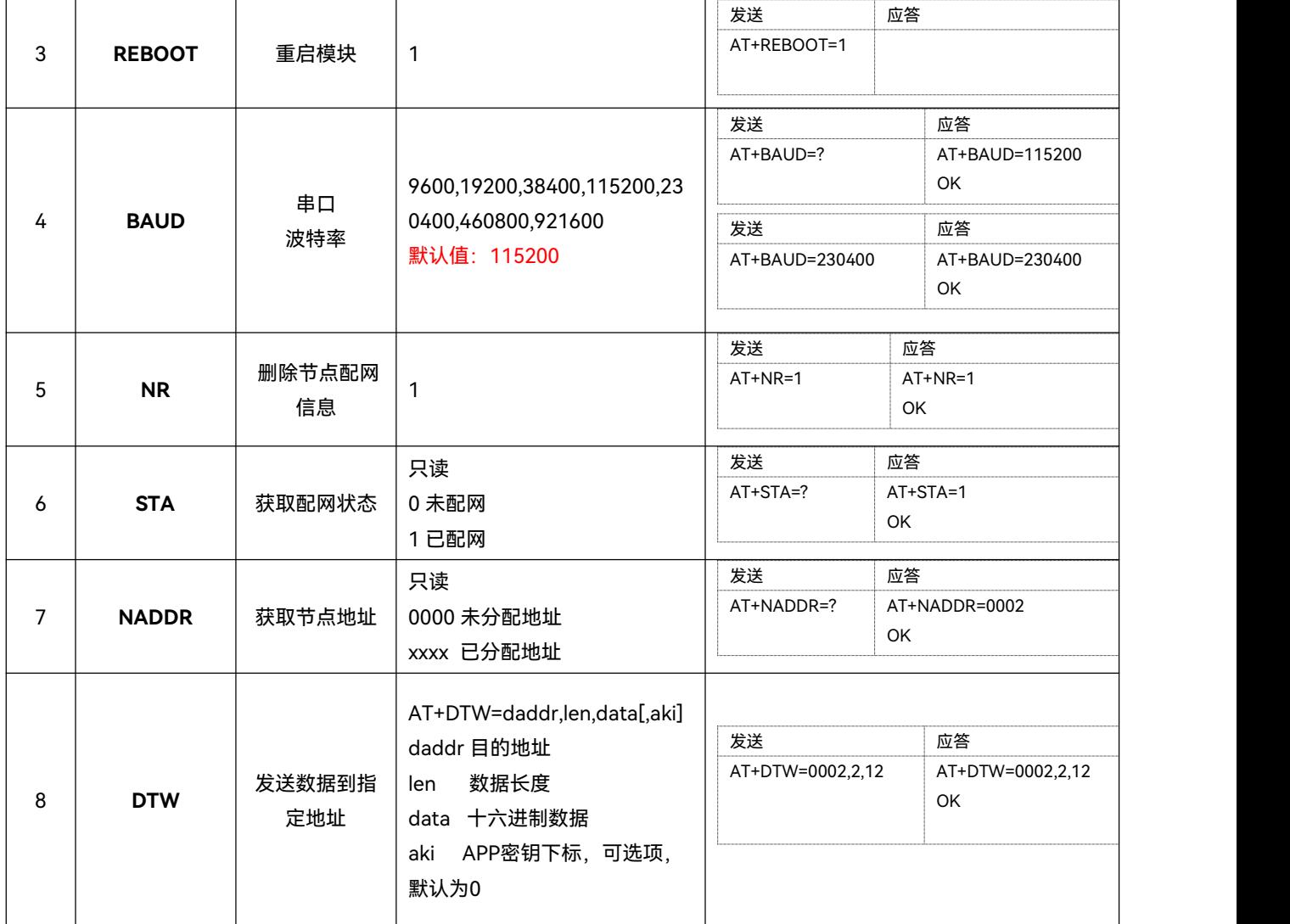

# **9.3 指示列表说明**

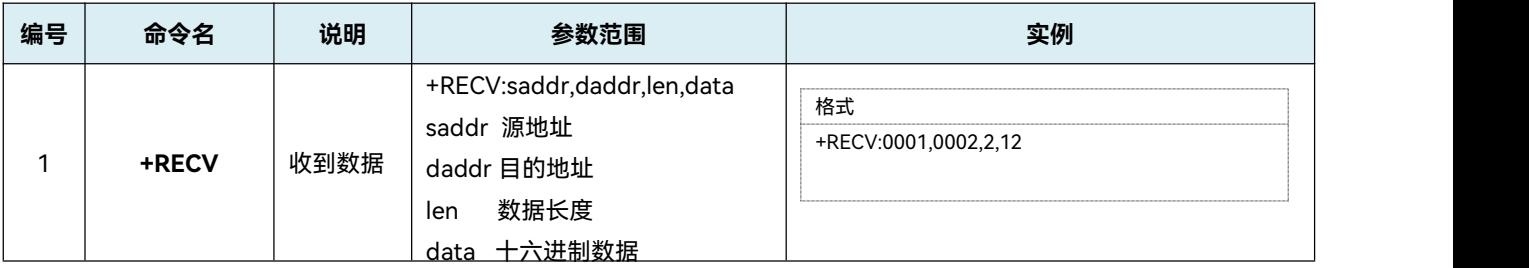

# **9.4 指示灯状态**

1) 未绑定时指示灯 1 秒闪烁 2 次,绑定时指示灯灭;

2) 接收到透传数据时指示灯双闪。

## **10.组网测试示例**

默认支持 200 个节点,单包数据量为 8 个字节的稳定性是最好的,延迟 性是最低的, 超过 8 个字节会分包, 会影响稳定性和增加接收延迟, 最大单包 数据量为 60 个字节。

使用手册

**10.1 室内密集测试**

## **10.1.1 测试内容**

100 个 HLK-B26 组网功能测试,在不同条件下的稳定性。 **10.1.2 测试环境**

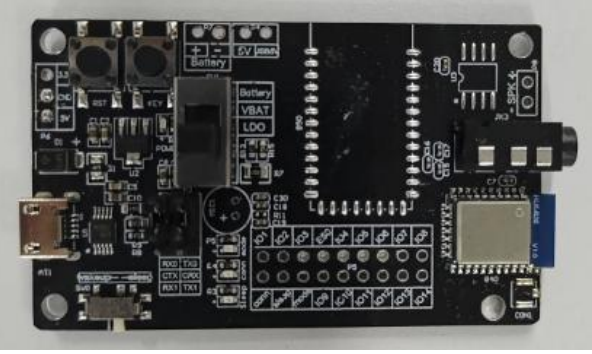

单个HLK-B26模块

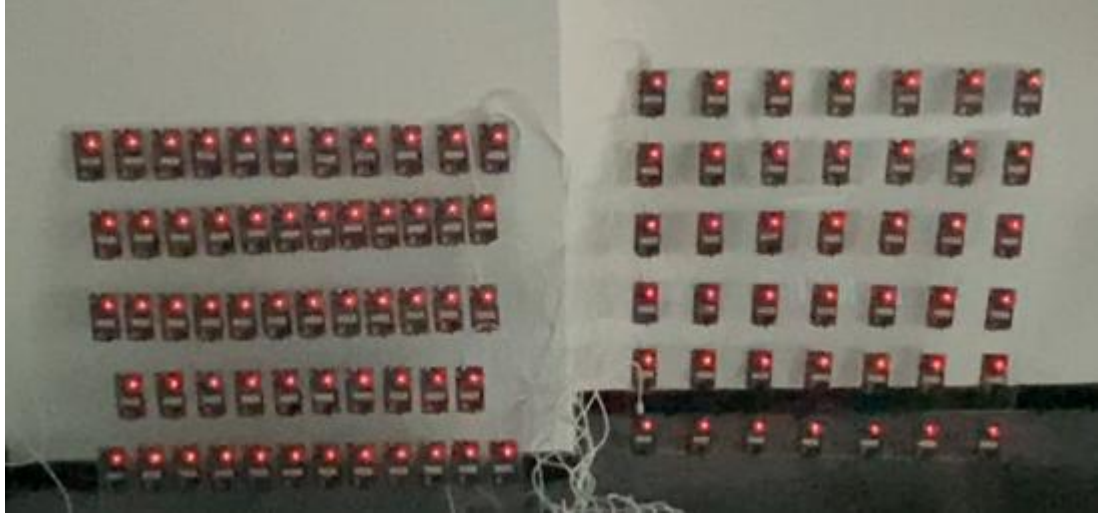

测试所用的100个HLK-B26模块

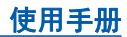

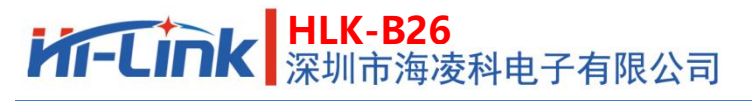

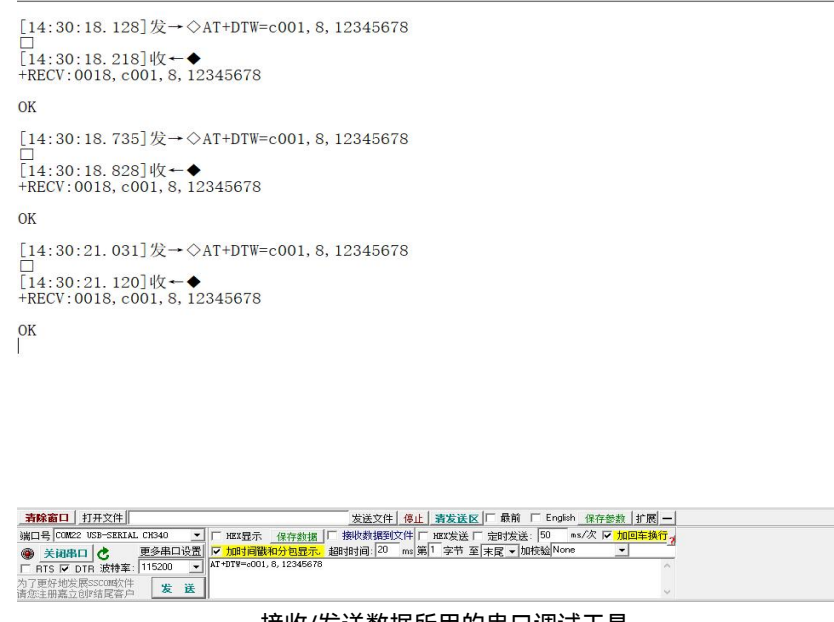

接收/发送数据所用的串口调试工具

### **10.1.3 测前准备**

将 100 个 B26 模块绑定同一网络及同一密钥,并将所有模块都添加到同 一个组,记录下组地址,随机选取一个模块并通过串口连接到电脑串口调试工 具,打开串口调试工具查看串口接收数据的情况。

#### **10.1.4 测试方法**

用一个 HLK-B26 通过电脑调试工具发送 AT 指令给其余 99 个进行组播 与单播,分别以不同的速率进行数据传送,记录下透传成功率。

### **10.1.5 测试数据**

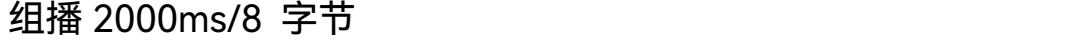

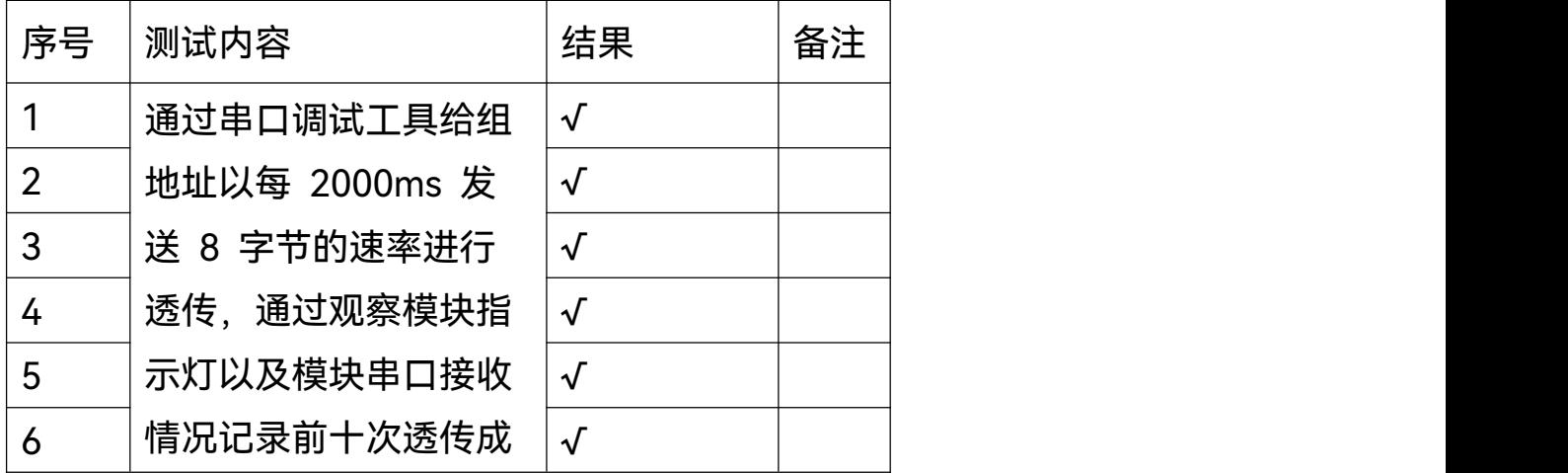

# **HLK-B26**<br>第一天前日 深圳市海凌科电子有限公司

使用手册

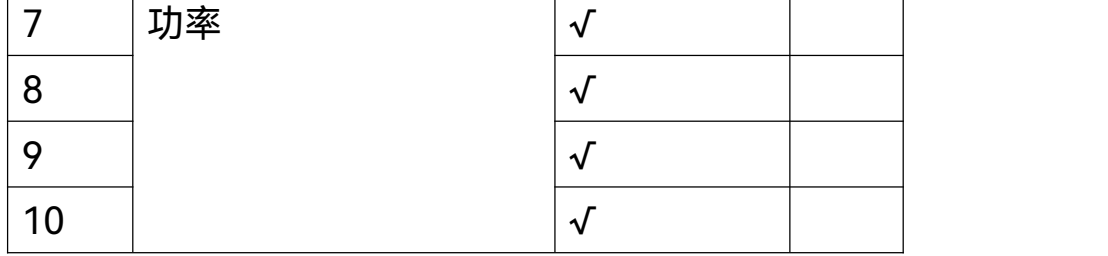

## 组播 500ms/8 字节

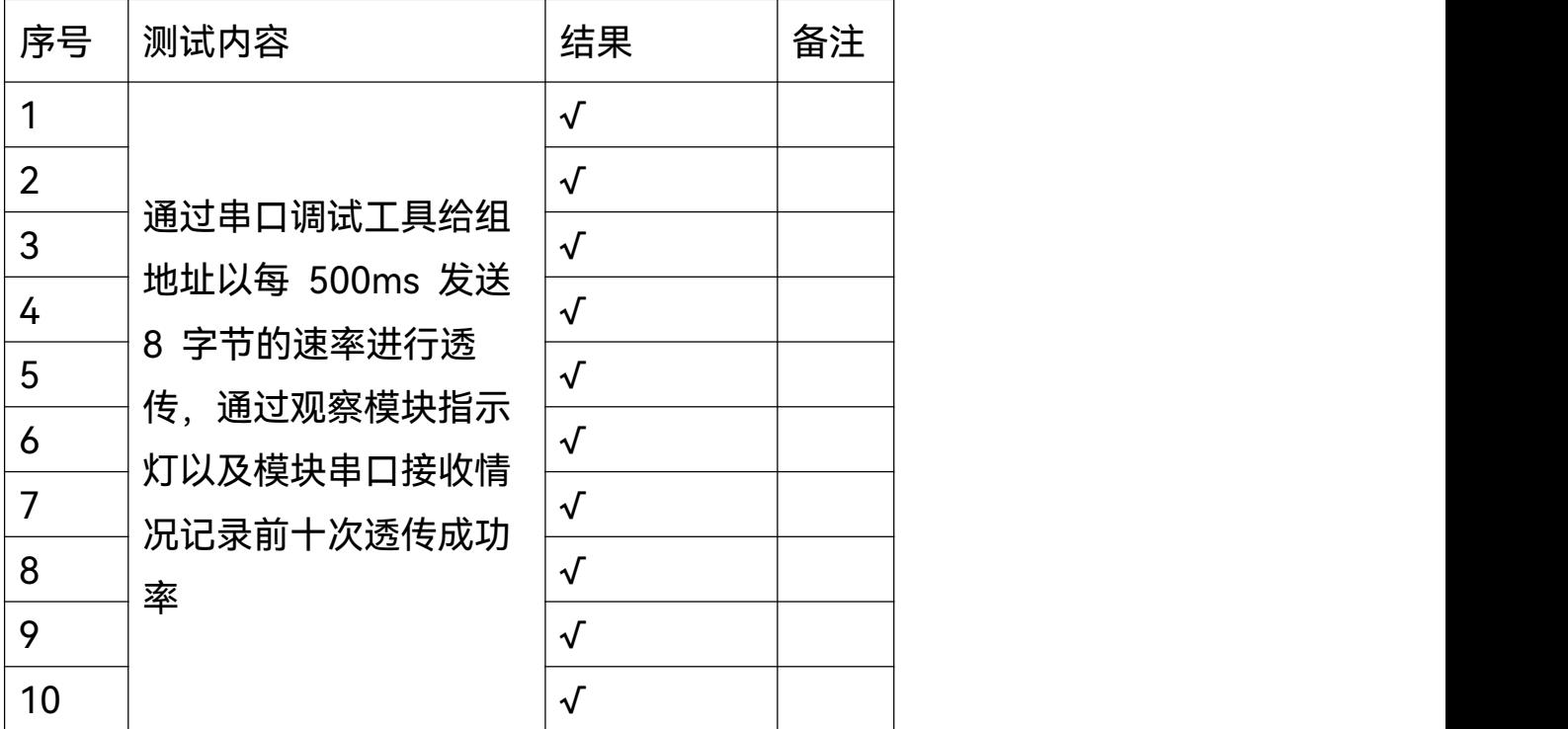

单播 2000ms/8 字节

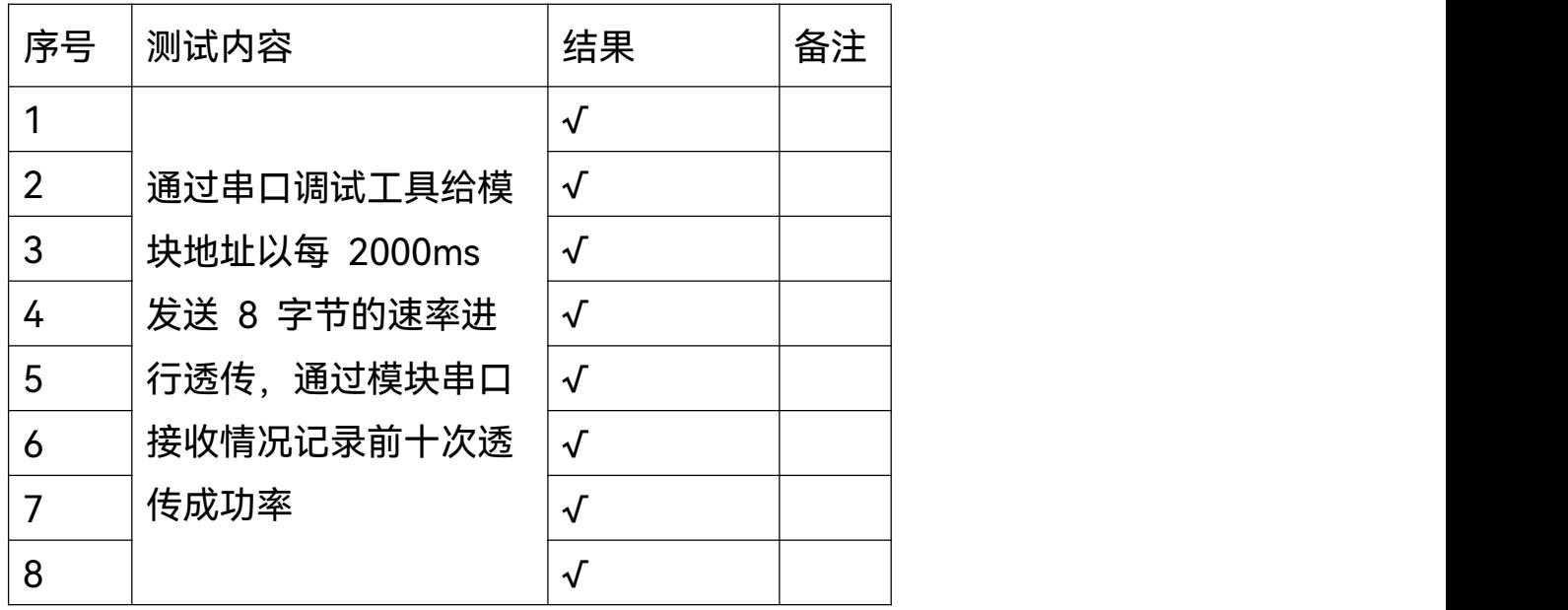

使用手册

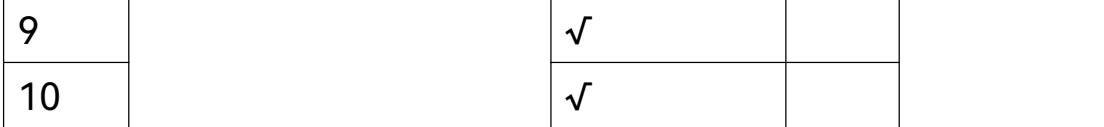

## 单播 500ms/8 字节

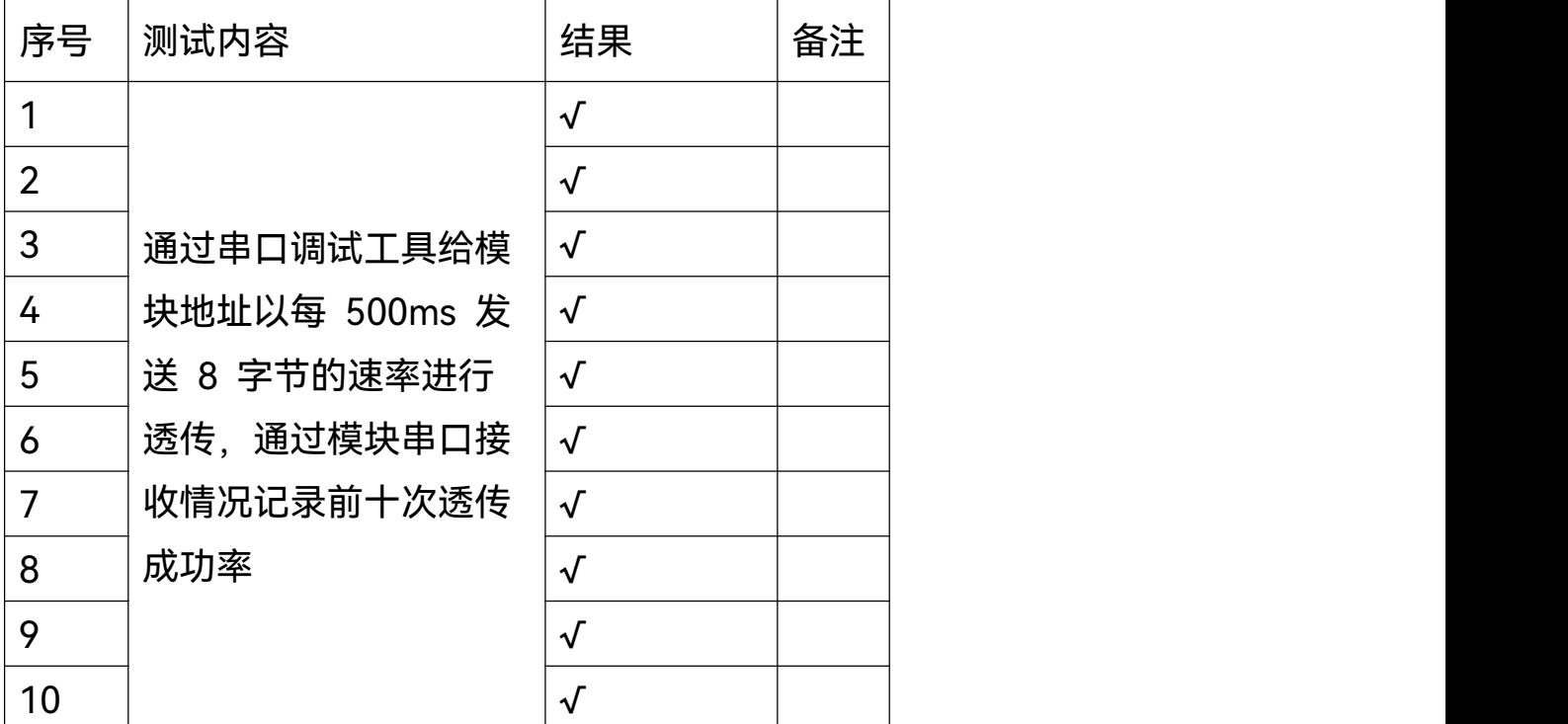

### **10.1.6 测试结论**

据测试,100 个模块在 2000ms/8 字节、500ms/8 字节的速率进行组播、 单播时透传都比较稳定,在组播以 500ms 发送 8 字节进行透传时会有延迟接 收的情况,并无丢包现象。

### **10.2 室外拉距测试**

**10.2.1 测试内容**

空旷环境下 HLK-B26 mesh 模块在不同条件(节点间距离、发送频率、发送 字节数)下中继信息的丢包率和延时性测试。

### **10.2.2 测试环境**

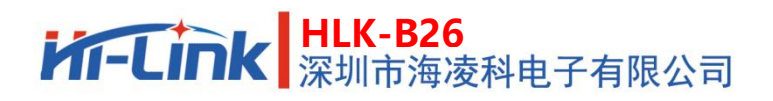

#### 使用手册

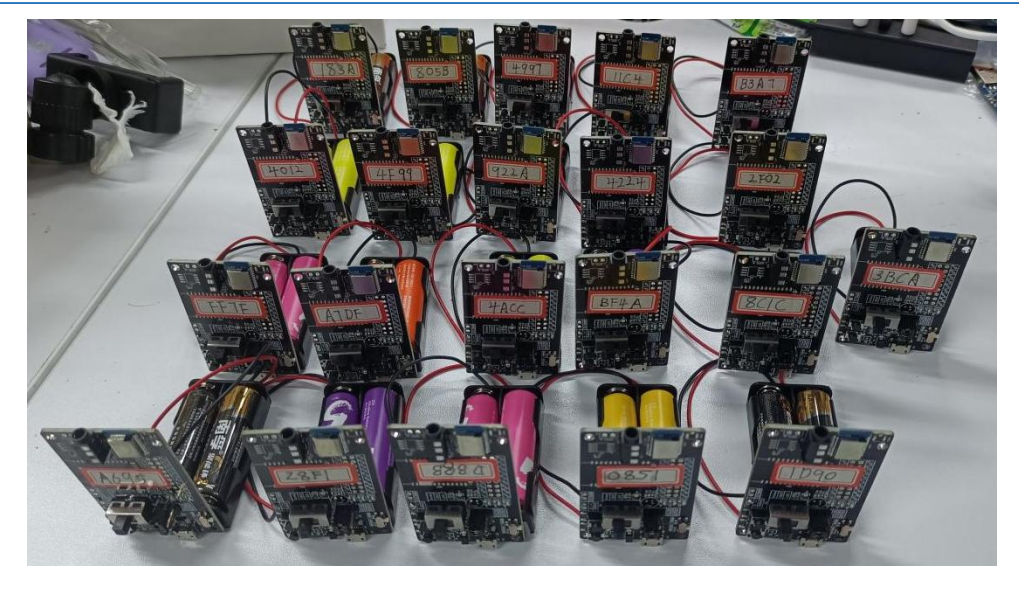

测试所用的 HLK-B26 模块 (21 个)

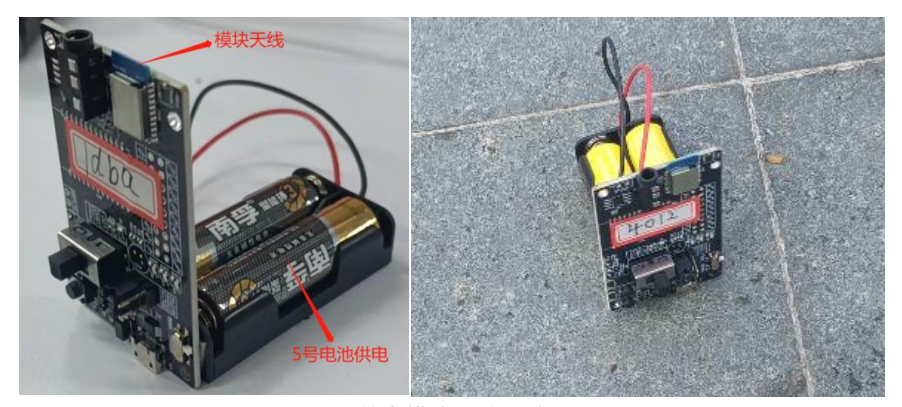

单个模块置地摆放

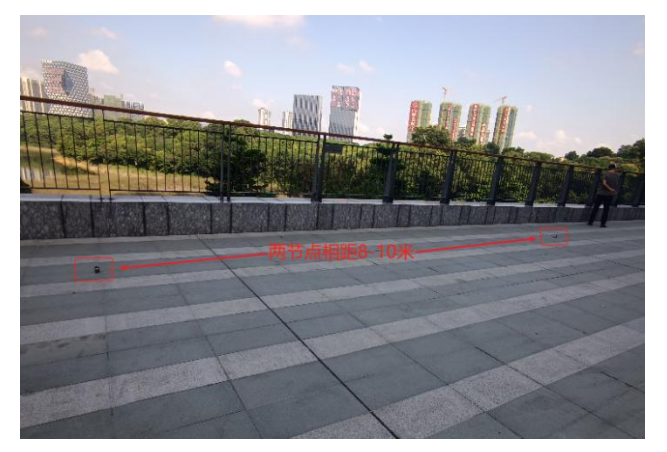

测试场地

### **10.2.3 测前准备**

将 21 个 B26 模块通过手机 nrf mesh APP 绑定在同一网络和同一密钥下, 使之两两之间可以互相通信,首尾两个节点分别用数据线连接手机,通过 USB 调试宝 APP 来收发数据。

### **10.2.4 测试方法**

将 21 个模块每隔 10 米放地上围一个圈开环摆放,首尾两个模块相距大约 200 米以确保无法直接通信,起点模块通过 USB 调试宝 APP 给终点模块发 送数据,分别以不同频率和字节数进行发送,记录发送成功率及统计延时性。 **10.2.5 测试数据**

1000ms/8 字节

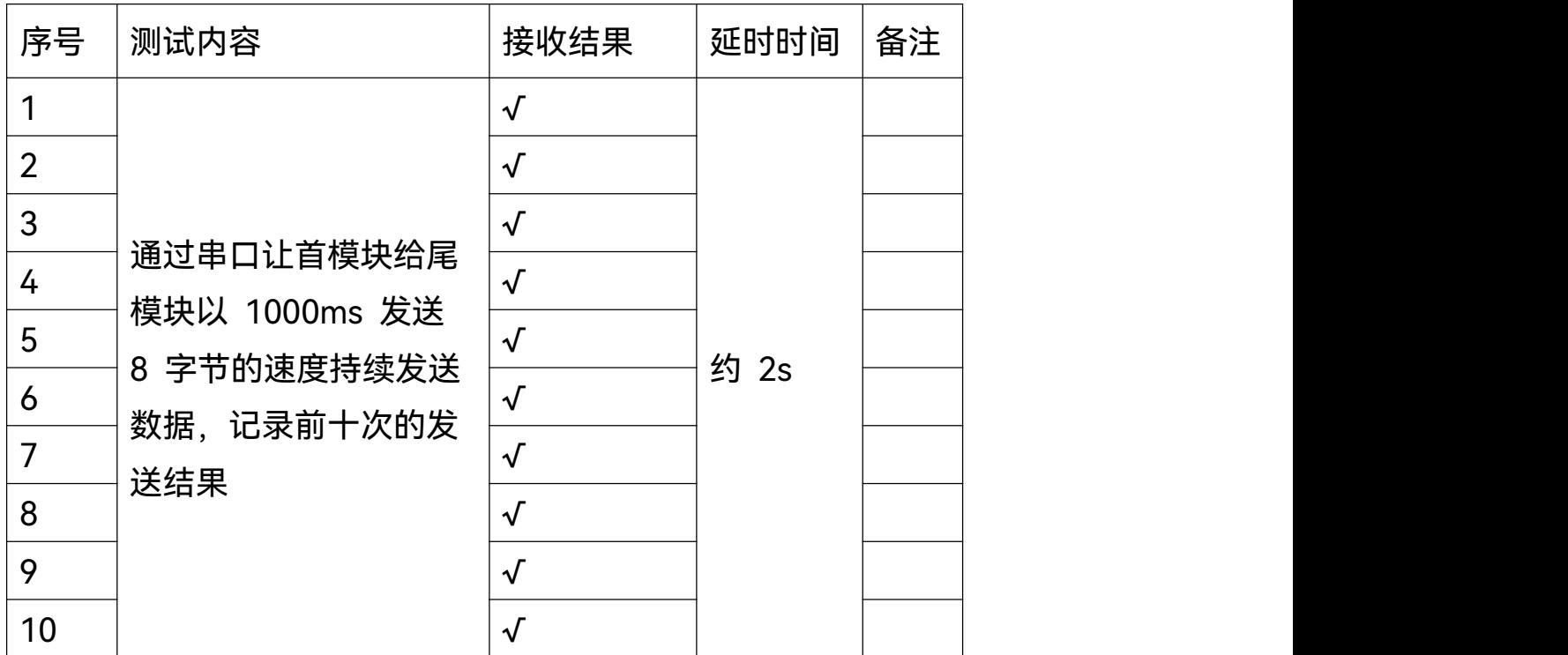

500ms/8 字节

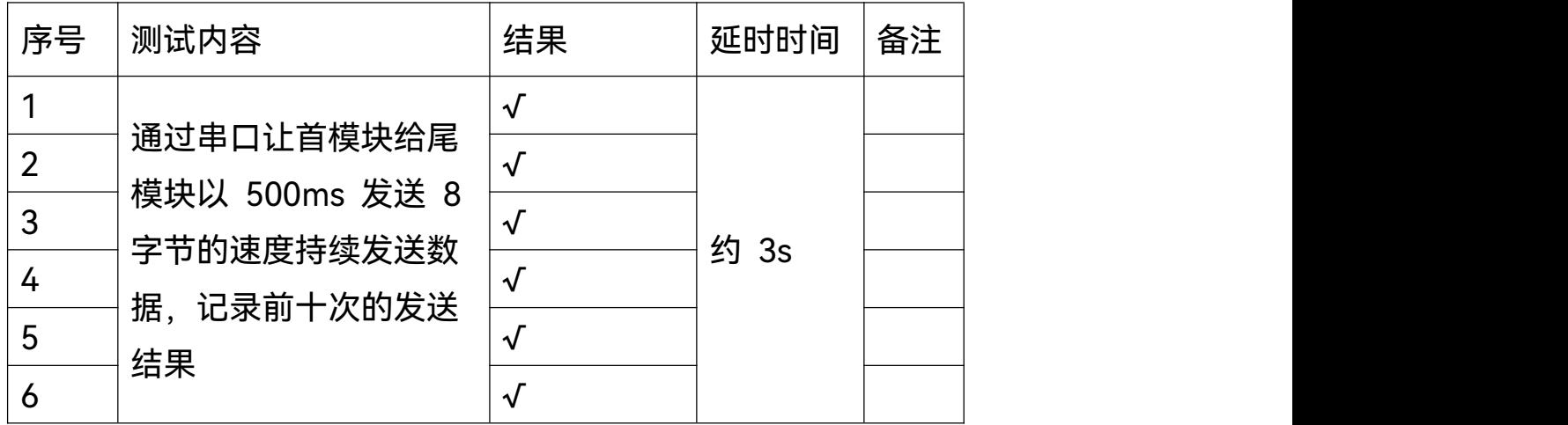

# **HLK-B26**<br>深圳市海凌科电子有限公司

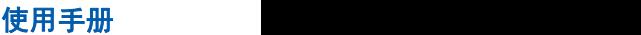

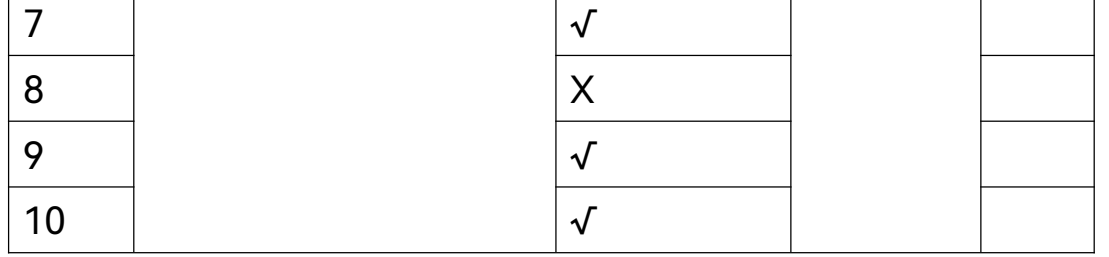

## 1000ms/10 字节

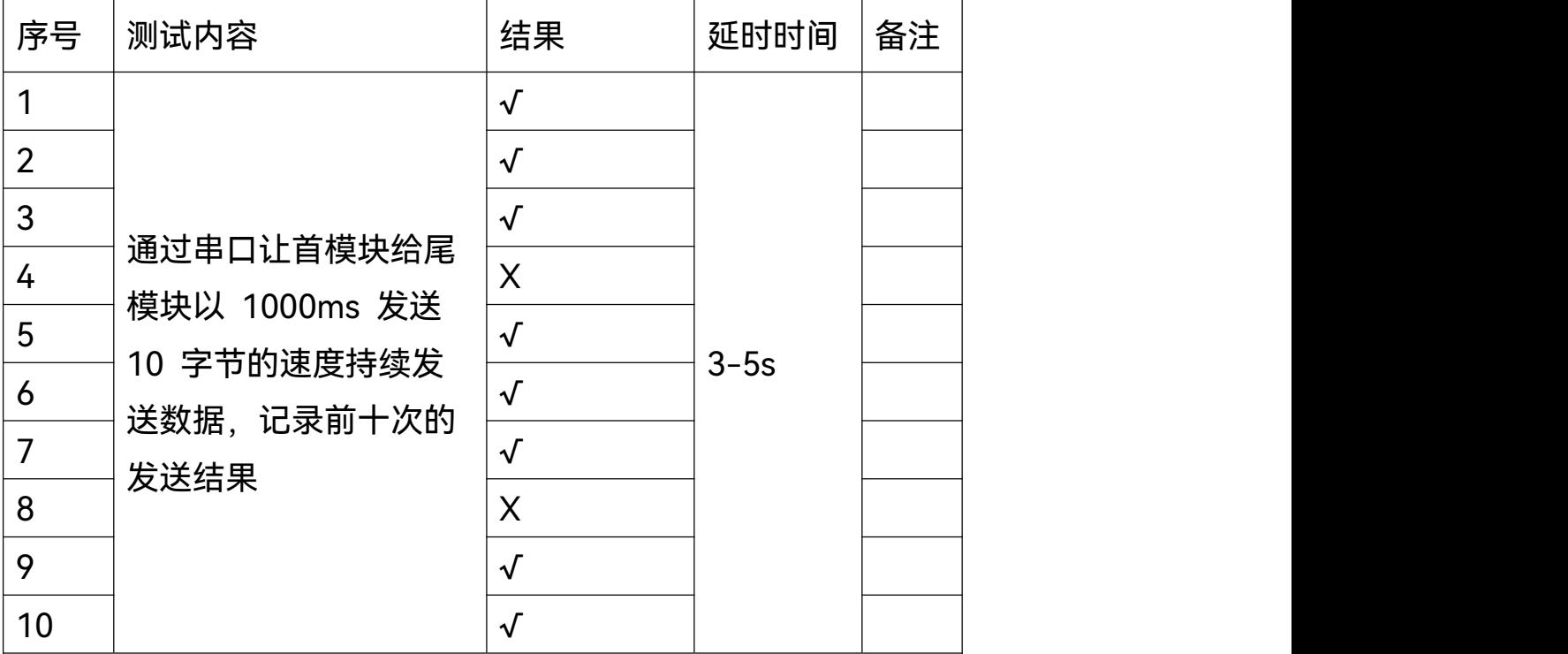

### **10.2.6 测试结论**

经过以上几种情况的测试,21 个模块在室外的组网测试中,1s 发送 8 个字节的数据 量是最稳定的,当以不同的速率和数据量进行传输时,延时性普遍在 2-5s,丢包率在 20% 以内。

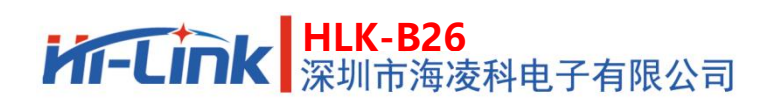

# **11.修订记录**

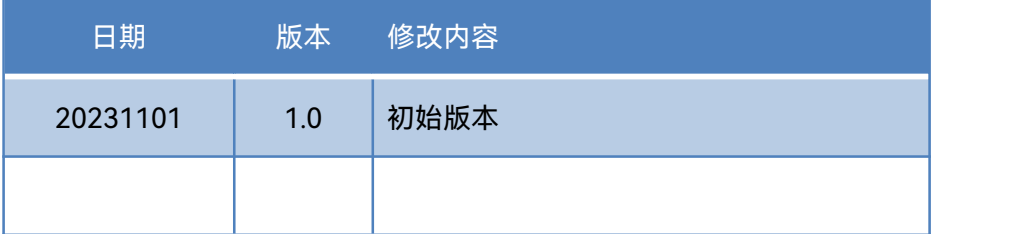